## Iniciar sessão no Fectar Studio

MaFEA - Making Future Education Accessible PR2 - Guiding successful adoption

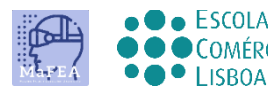

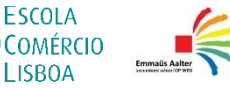

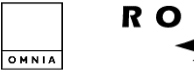

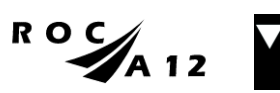

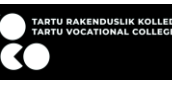

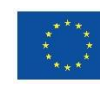

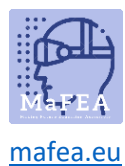

## Iniciar sessão no Fectar Studio

- 1. Navegue at[é fectar.com.](https://fectar.com/)
- 2. Clique no botão Entrar.

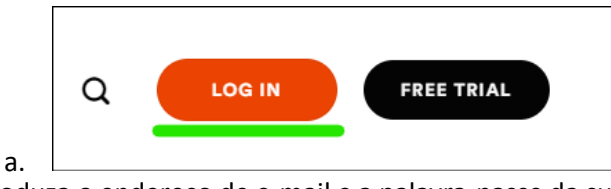

3. Introduza o endereço de e-mail e a palavra-passe da sua conta Fectar e, em seguida, clique no botão Iniciar sessão.

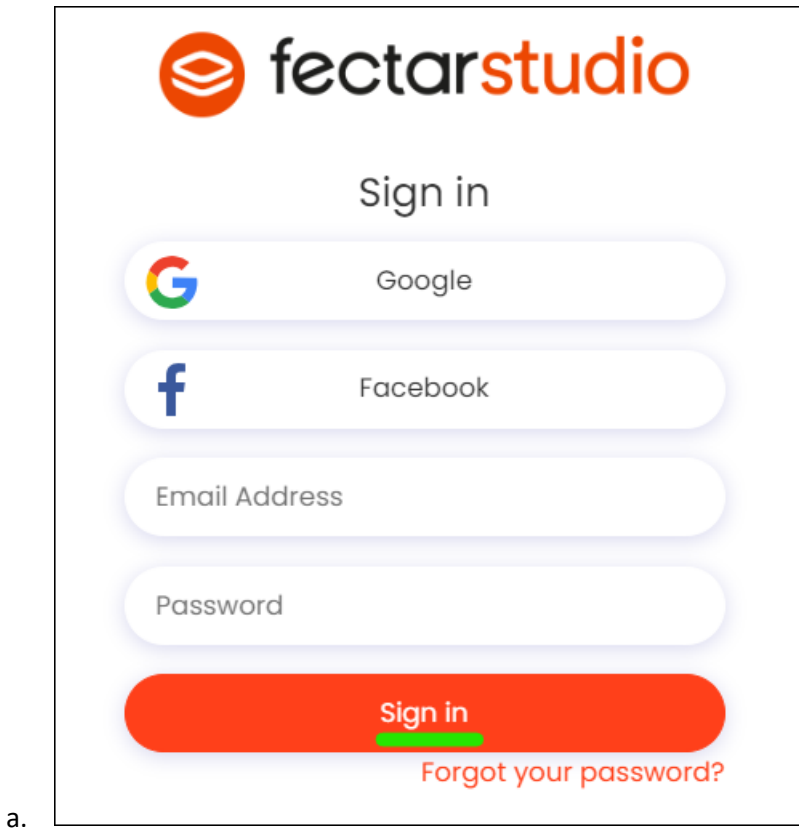

Você será direcionado para o estúdio Fectar.